## **How To Doc**

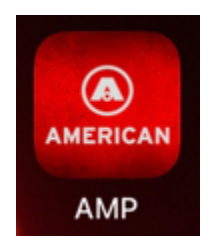

# **Getting Started**

 $\pmb{\prime}$ 

- 1. When opening the American Mapper Pro app (AMP) it will prompt you to use your Esri ArcGIS login credentials.
- 2. After logging in, you will see the following screen prompting you to download surveys. If you select the "Download surveys" widget (1), the app will give you the option to download all Survey123 forms available to you through your ArcGIS Online organization. Alternatively, if you select the initials widget in the upper right-hand corner (2), it will bring you a dropdown menu with various tabs. The initials widget display will vary based on the users ArcGIS account

information.

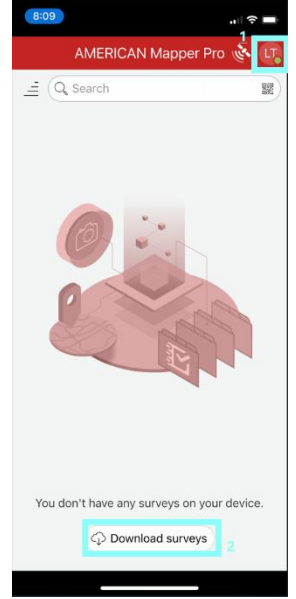

3. Select the "Install AFC Hydrant Form" and "Install AFC Valve Form" to download the fire hydrant and valve barcode scanning data collection forms. You will then see the forms on your home page in the app that are available for use.

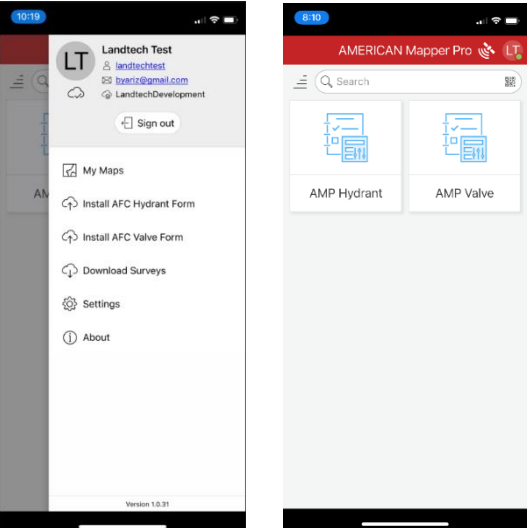

# **Fire Hydrant Form**

1. Select the "AMP Hydrant" widget to open the fire hydrant data collection form and select "Collect" to begin data collection.

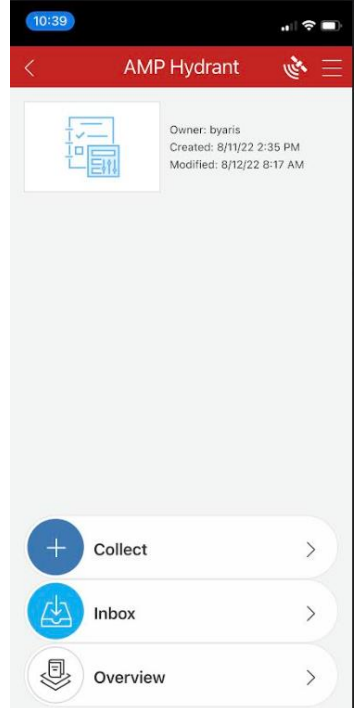

2. Any field can be populated manually. Tap the barcode image (1) to scan the fire hydrant GIS Data bar code. In the upper right-hand corner, select the settings icon widget (2). Select barcode type PDF417 and then scan the barcode. All of the attribute fields will be auto populated with the information stored in the barcode. When you are satisfied with the data collection, select the checkmark widget (3) and "Send now" to store the collected data and sync it with your organizations ArcGIS Online account and web maps.

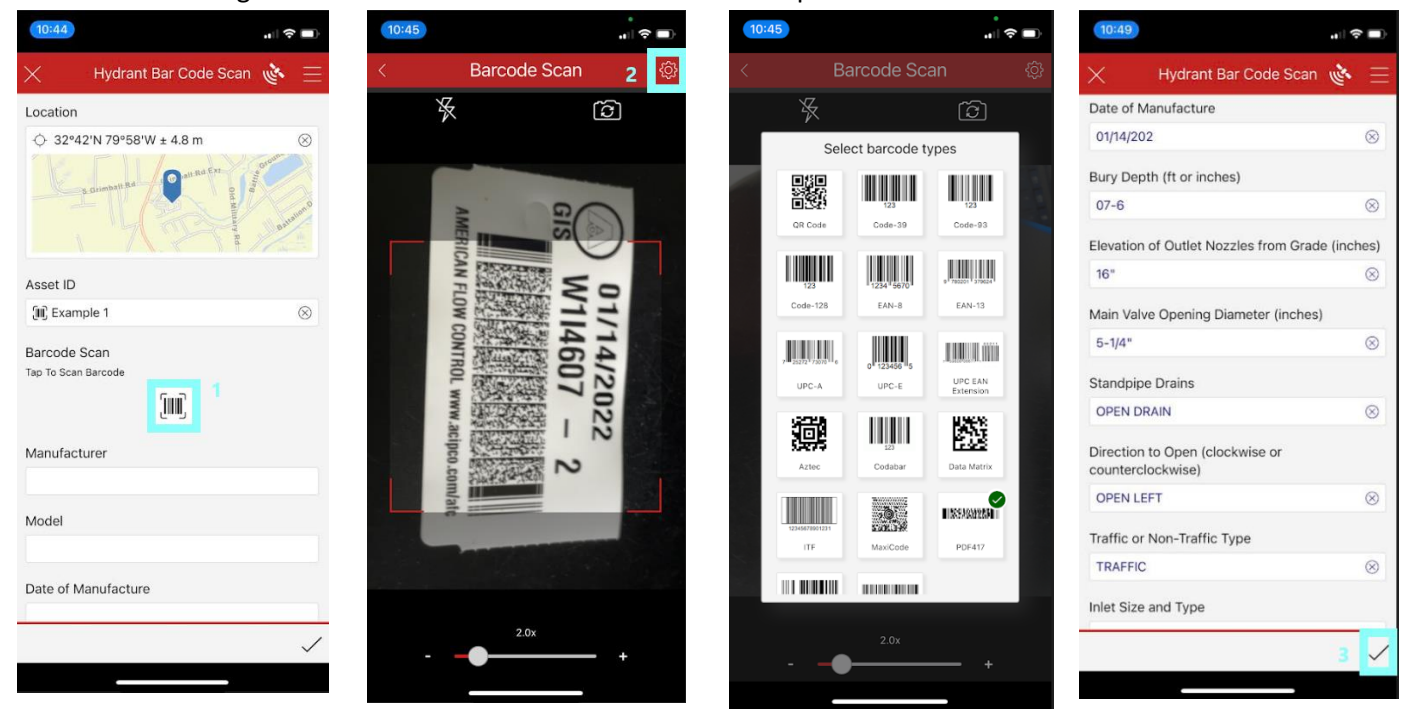

#### **Valve Form**

1. Select the "AMP Valve" widget to open the fire hydrant data collection form and select "Collect" to begin data collection.

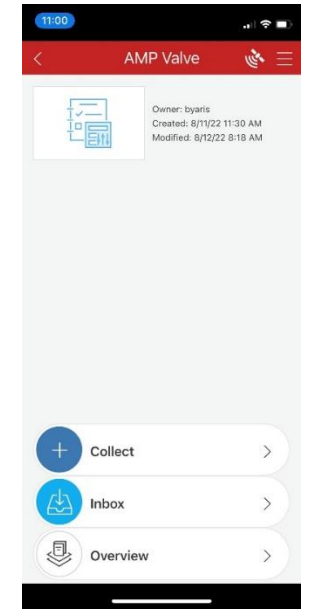

2. Any field can be populated manually as needed. Select the "Asset ID" barcode (1). Change the barcode type to "Code-39" and scan the Asset ID. Tap the barcode image (2) to scan the valve GIS Data barcode. Select barcode type PDF417 and then scan the barcode. All of the attribute fields will be auto populated with the information stored in the barcode. When you are satisfied with the data collection, select the checkmark widget (3) and "Send now" to store the collected data and sync it with your organizations ArcGIS Online account and web maps.

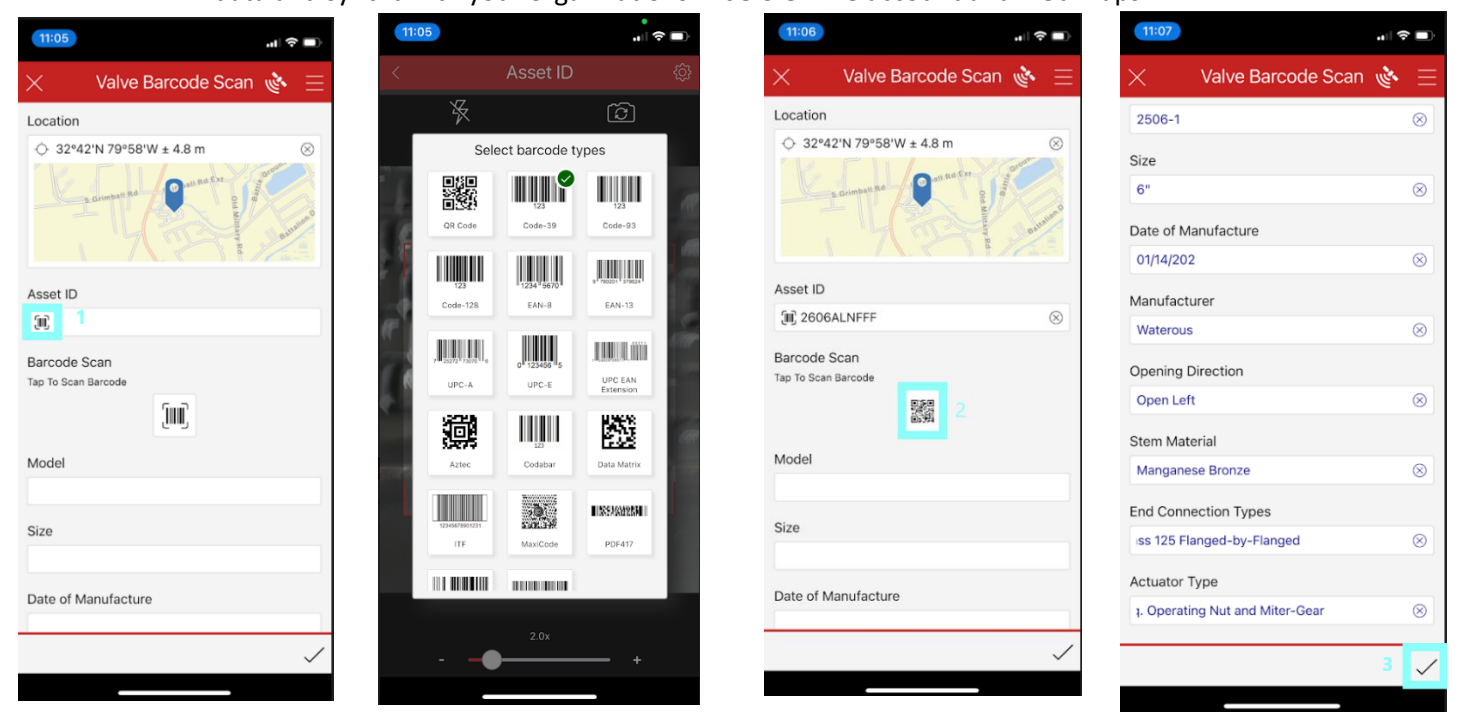

## **Editing Data**

1. For data that needs to be edited, open the AMP Hydrant or AMP Valve form and select the "Inbox" tab, select a feature and "Edit."

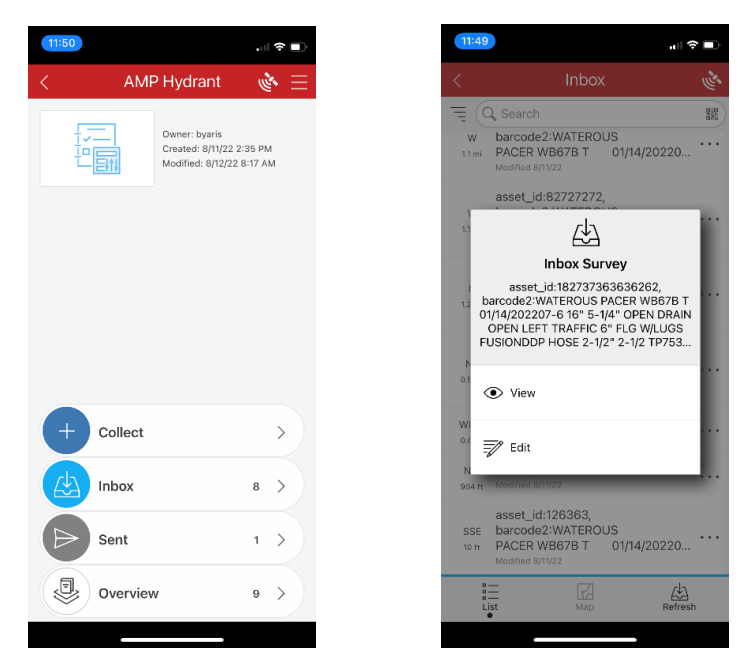

# **To View Your Data**

1. In the home page of the AMP app, select the initials in the upper right-hand corner to view the dropdown menu and select "My Maps." Select the arrows to view the AMP Hydrant map or AMP Valve map. Any Web Maps shared to you through your ArcGIS Online organization will be accessible in the "My Maps" menu. Select a feature to view the associated attributes.

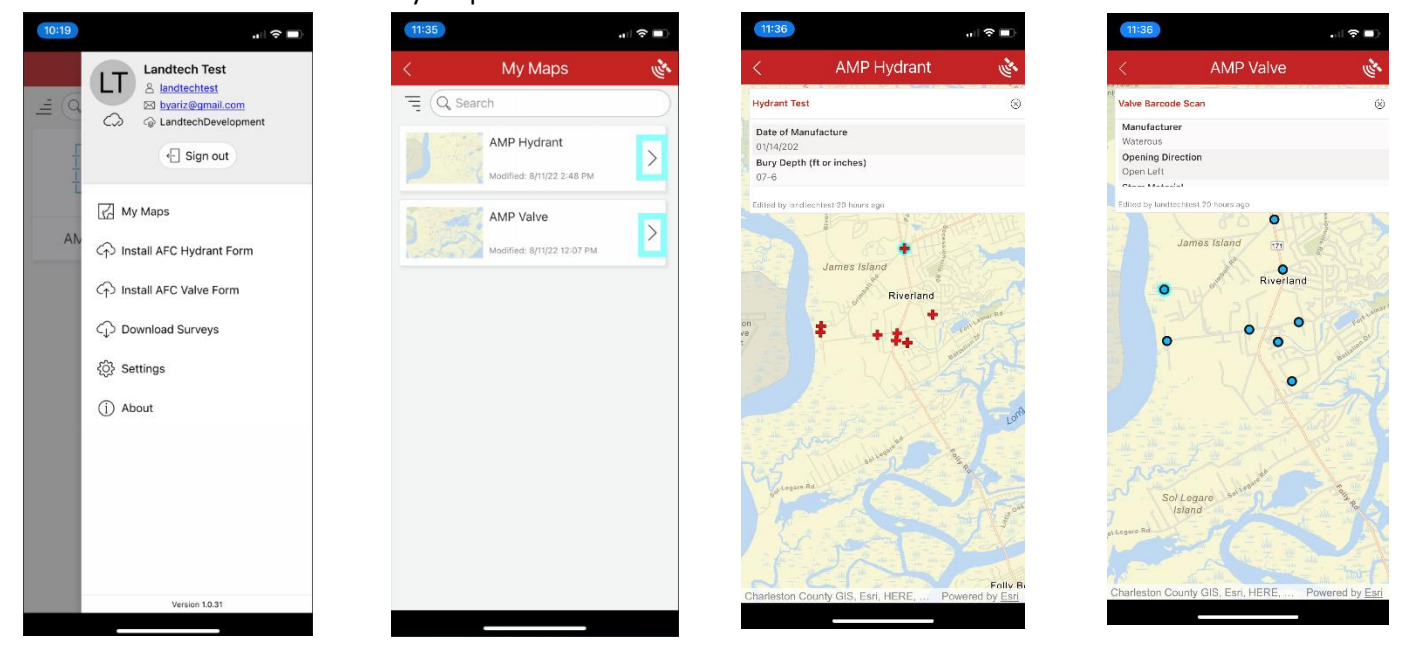

## **GPS Accuracy**

1. The AMP app can be used utilizing external GPS receivers or the mobile devices internal GPS. To check the status and accuracy of the GPS signal, select the satellite icon in the upper right-hand corner of the application home page. Select the gear icon in the upper right-hand corner to connect to an external GPS receiver.

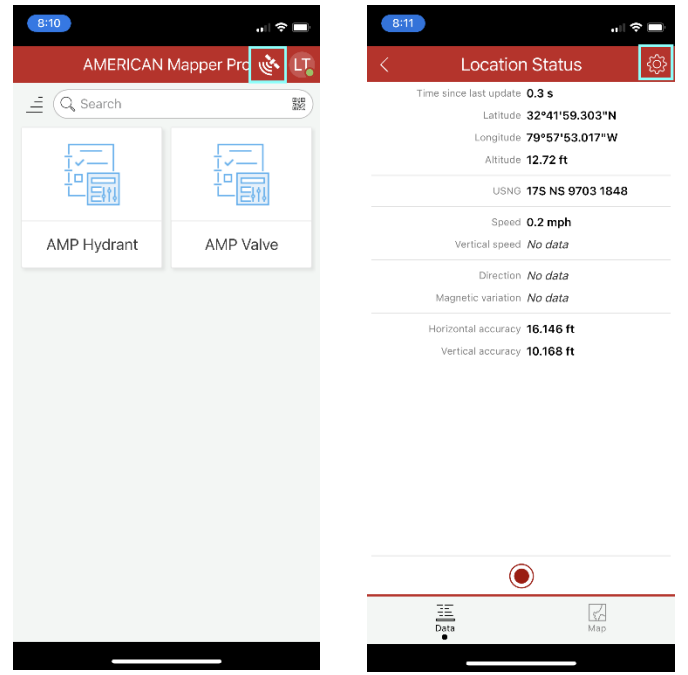